Research Intelligence

# Scopus® **クイックレファレンスガイド**

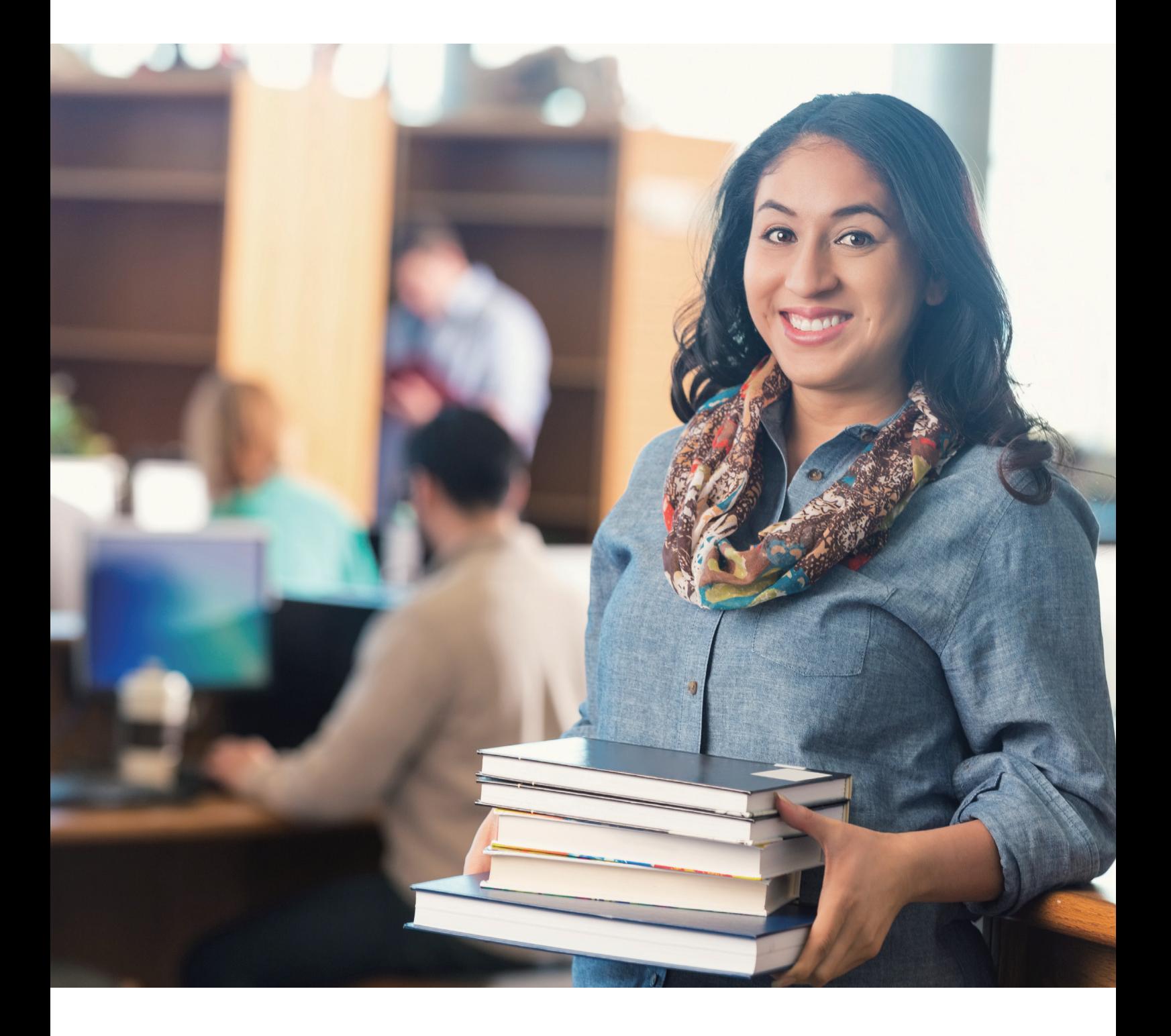

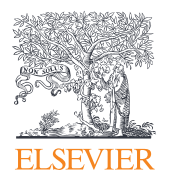

Scopus**は査読済み文献の世界最大級の抄録・引用文献データベースであり、 ジャーナル、書籍、会議録をカバーしています。**

Scopus**(スコーパス)は、エルゼビアが提供する世界最大級の抄録・引用文献 データベースです。全分野(科学・技術・医学・社会科学・人文科学)、世界**7,000 **社以上の出版社、逐次刊行物**26,039**タイトル、会議録**140,000**イベント、書籍** 260,000**タイトルからの**8,700**万件の文献を収録しています。**1800**年代からの抄録 に加えて、**1970**年以降の論文は参考文献も収録しています。豊富なデータ量とそ の利便性により、文献検索から評価分析や教育ツールまで、さまざまな用途で活用 されています。(**2022**年**6**月時点)**

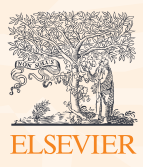

# Table of contents

#### 1. 研究テーマを調べよう

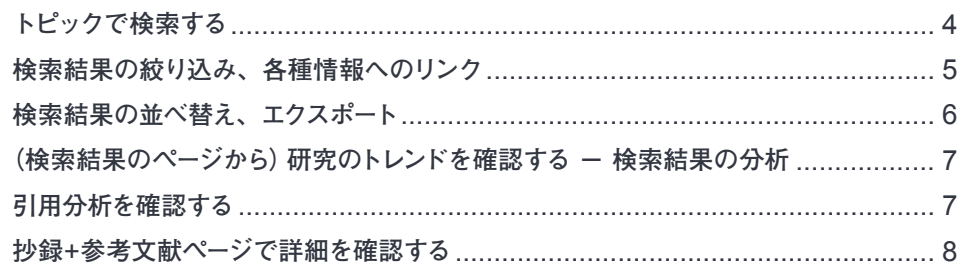

#### 2. 著者と機関についても調べよう

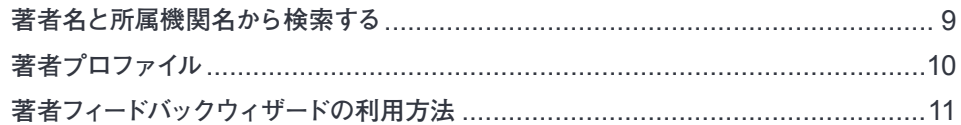

#### 3. 投稿するジャーナルを選ぼう

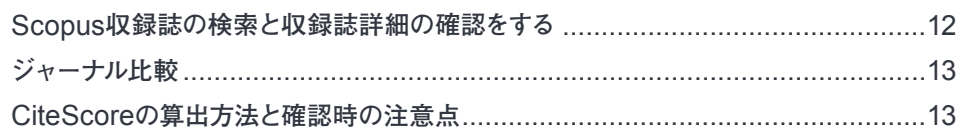

#### 4. 文献を効率よく管理しよう

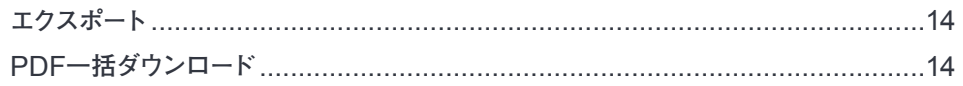

#### 5. パーソナル機能でカスタマイズしよう

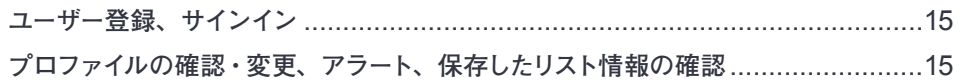

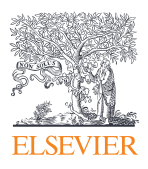

# **1. 研究テーマを調べよう**

**自分の研究テーマを調べるには、トレンドの把握も、最新情報の把握も、どちらも大切です。** Scopus**を使えば、全体像をとらえつつ、詳細情報にも素早くたどりつくことができます。**

#### **トピックで検索する**

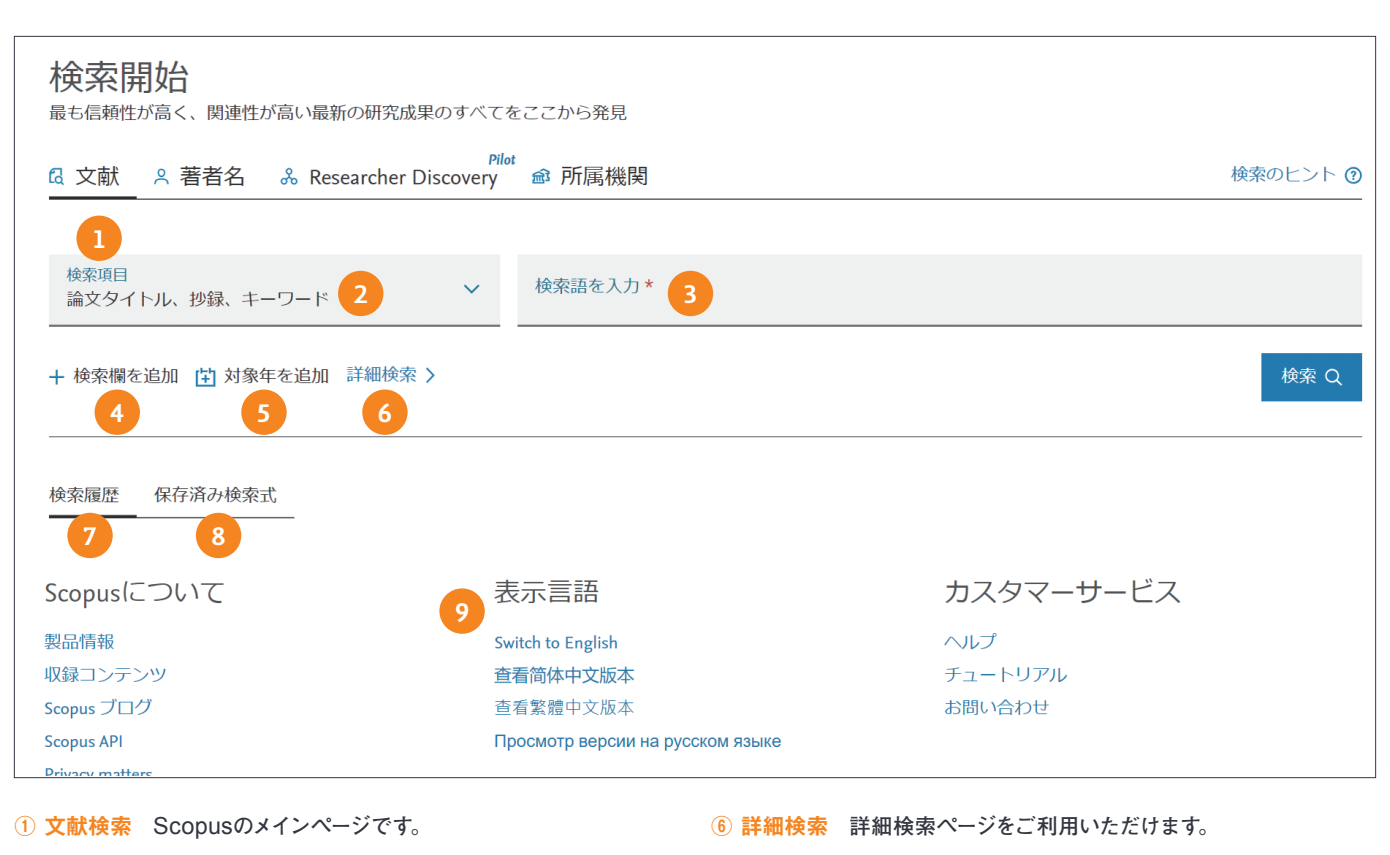

- **② 検索項目 検索対象となる項目をプルダウンリストから選択できま す。論文タイトル、抄録、キーワードのほか、著者名、出版物名、 著者所属機関などを検索対象にすることができます。**
- **③ 検索語の入力 調べたい検索語を入力して、検索を開始します。**
- **④ 検索欄の追加 複数のキーワードや検索項目を組み合わせて検 索する場合は、検索欄を追加できます。**
- **⑤ 対象年を追加 出版年の期間の指定、または直近**1**週間**/2**週間** /1**ヶ月内に**Scopus**に収載された文献の指定ができます。**

#### **検索語の入力ルール**

- 1. **一般的なルール**
	- **・大文字と小文字は区別なし**
	- **・名詞の単数形を入力すると、複数形や所有格も検索(例外あり)**
	- **・米国綴りと英国綴りはいずれかを入力すると両方検索(例外あり) ・ギリシャ文字も、αか**alpha**、βか**beta**のいずれかを入力すると両**
	- **方検索**
- 2. **フレーズ検索**
- **・複数語をスペース区切りで入力すると、**AND**演算で処理されます。 ・フレーズとして検索するには、二重引用符" " で囲みます。 "**heart attack**"は、**heart attack**、**heart-attack**、**heart attacks **などを検索単数形と複数形、米国綴りと英国綴りの両方を検索(例 外あり)、記号は無視、ワイルドカードも使用可能**

#### 3. **厳密な文字列検索**

**・指定した文字列を厳密に検索するには、中括弧** { } **で囲みます。** {heart-attack} **は、ハイフン付きの**heart-attack**だけを検索**

- **⑦ 検索履歴とCombine queries(検索履歴の組み合わせ) 検索を実 行した後で検索画面に戻ると、画面下部に検索履歴が表示されます。** Combine queries**を使うと検索履歴を組み合わせた検索が可能です。 ※検索履歴はセッションごとにクリアされますのでご注意ください。**
- **⑧ 保存済み検索式 (サインイン時)保存設定した検索式を確認できます。**
- **⑨ 表示言語の切り替え 英語、中国語(簡体字・繁体字)、ロシア語 のインターフェースに切り替えることができます。サインイン後に切り 替えると、選択を記憶させることができます。**

#### 4. **ワイルドカード**

- **・\*は**0**文字以上を置き換えます。**
- toxi\***は、**toxin**、**toxic**、**toxicity**、**toxicology**などを検索**
- **・?は必ず**1**文字を置き換えます。** sawt??th **は、**sawtooth**、**sawteeth**を検索**
- 

### 5. 論理演算子 **· 近**<br>・AND 2

- -<br>・AND 2つの語句の両方を含む論文を検索 food AND poison<br>・OR 2つの語句の一方または両方を含む論文を検索
- 2つの語句の一方または両方を含む論文を検索
	- weather OR climate
- **・**AND NOT **後の語句を含まないものを検索** tumor AND NOT malignant
- **・**W/n 2**つの語句の間に**n**語以内。語順は問わない** pain W/5 morphine **・**PRE/n 2**つの語句の間に**n**語以内。語順は指定どおり**
- newborn PRE/3 screening **演算子の優先順位(カッコを使って優先順位を変更することが可能)**
- 1. OR 2. W/n**または**PRE/n 3. AND 4. AND NOT

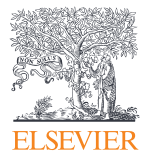

#### **検索結果の絞り込み、各種情報へのリンク**

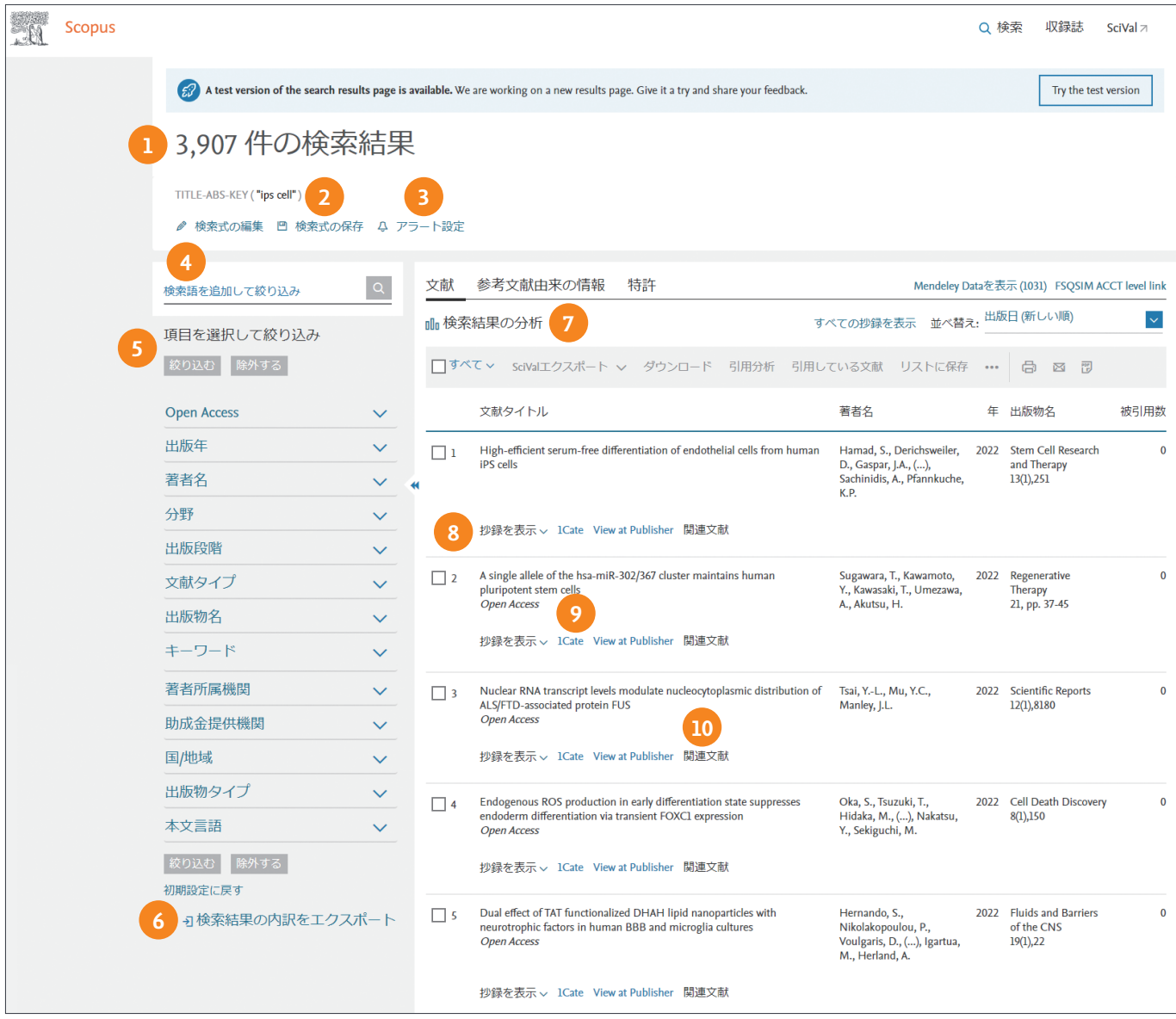

#### **検索結果の件数 検索結果の件数が表示されます。**

- **検索式の保存 検索式を保存し、後で再利用することができま す(サインインが必要)。**
- **アラート設定 検索条件に合致する新しい論文が搭載されたと きにメールで通知してもらう(サインインが必要)。**
- **検索語を追加して絞り込み 追加の検索語を入力して、検索結果を 絞り込むことができます。**
- **項目を選択して絞り込み アクセスタイプ、出版年、分野などの内 訳を表示し、特定の項目に[絞り込む]または[除外する]ことができ ます。**
- **[検索結果の内訳をエクスポート]をクリックすると、結果の内 訳を**CSV**形式で出力することができます。**
- **検索結果の分析 検索結果の内訳をグラフ化して表示すること ができます。→** p.7**を参照**
- **抄録を表示/非表示 検索結果ページ内に抄録を表示することがで きます。**
- **フルテキスト 各出版社のサイトにあるフルテキストにリンクします。 (※フルテキストを読むことができるかどうかは、お客様のご契約状 況によって異なります。) (※**OpenURL**リンクリゾルバアイコン表示も可能です。)**
- **関連文献 この文献と同じ参考文献を引用している文献を表示する ことができます。**

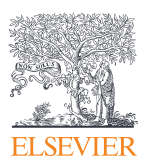

#### **検索結果の並べ替え、エクスポート**

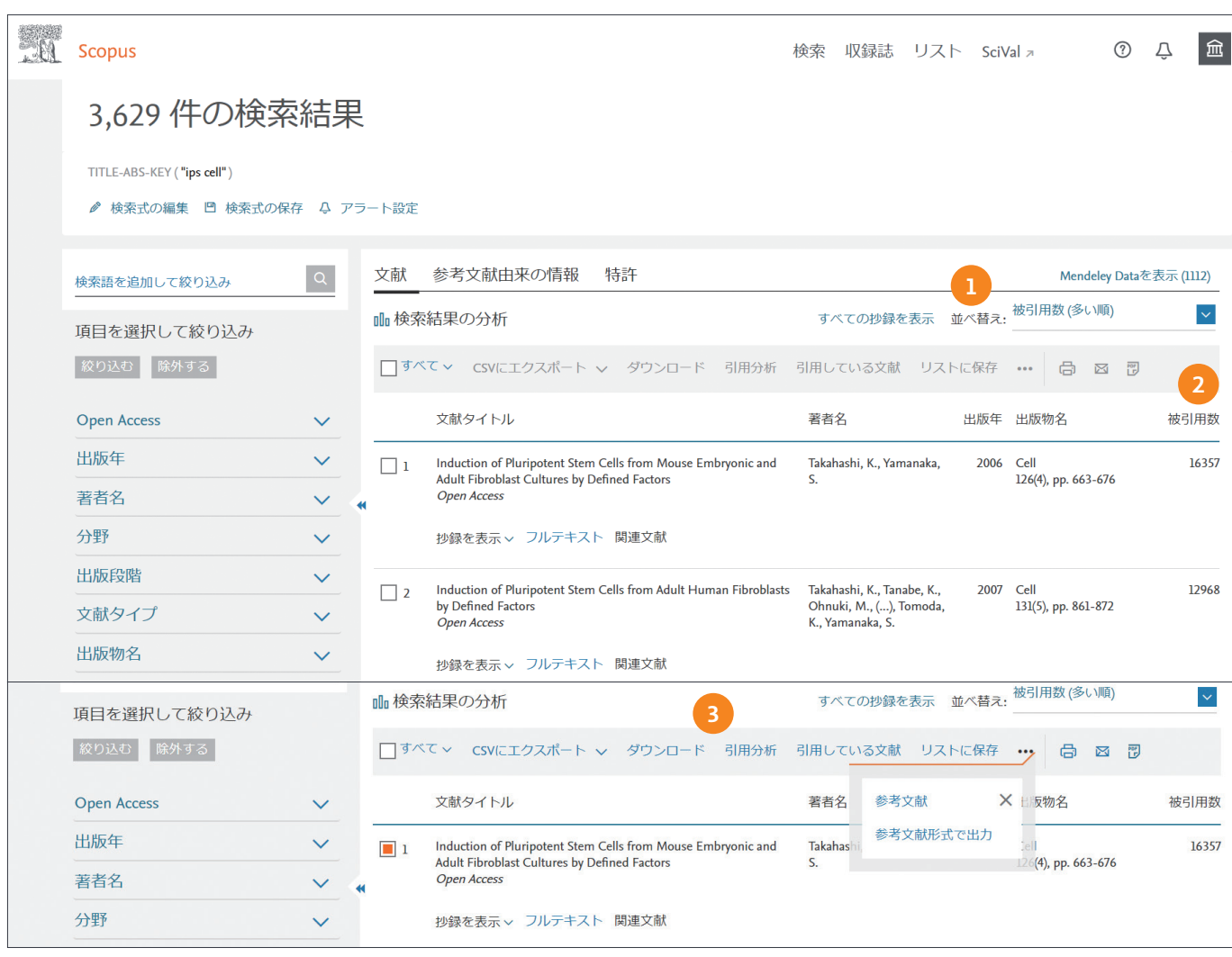

- **① 並べ替え 検索結果は初期状態では出版日の新しい順に表示されま ③ 選択した論文の一括処理 チェックボックスで選択した複数の論文 す。被引用数、関連度、第一著者名、出版物名で並べ替えることが できます。**
- **② 被引用数 被引用数の数字をクリックすると、その論文を引用して いる論文の一覧を表示できます。**

**に対して、さまざまな操作を行うことができます。**

**エクスポート 文献管理ツールやファイルに出力します。→** p14**を参照 ダウンロード 複数の**PDF**フルテキストをまとめてダウンロードしま す。→** p14**を参照**

**引用分析 選択した論文の年毎の被引用数を表形式で表示します。 →** p.7**を参照**

**引用している文献 選択した論文を引用している論文をまとめて表 示します。**

**リストに保存 サインインしている場合は、選択した論文をリストに 保存することができます。サインインしていない場合は、一時リスト に追加されます。→** p15**を参照**

**参考文献 選択した論文が引用している参考文献をまとめて表示し ます。**

**参考文献形式で出力 書誌情報を代表的な参考文献のスタイルで 出力します。**

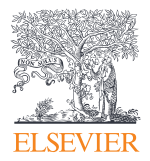

#### **(検索結果のページから)研究のトレンドを確認する - 検索結果の分析**

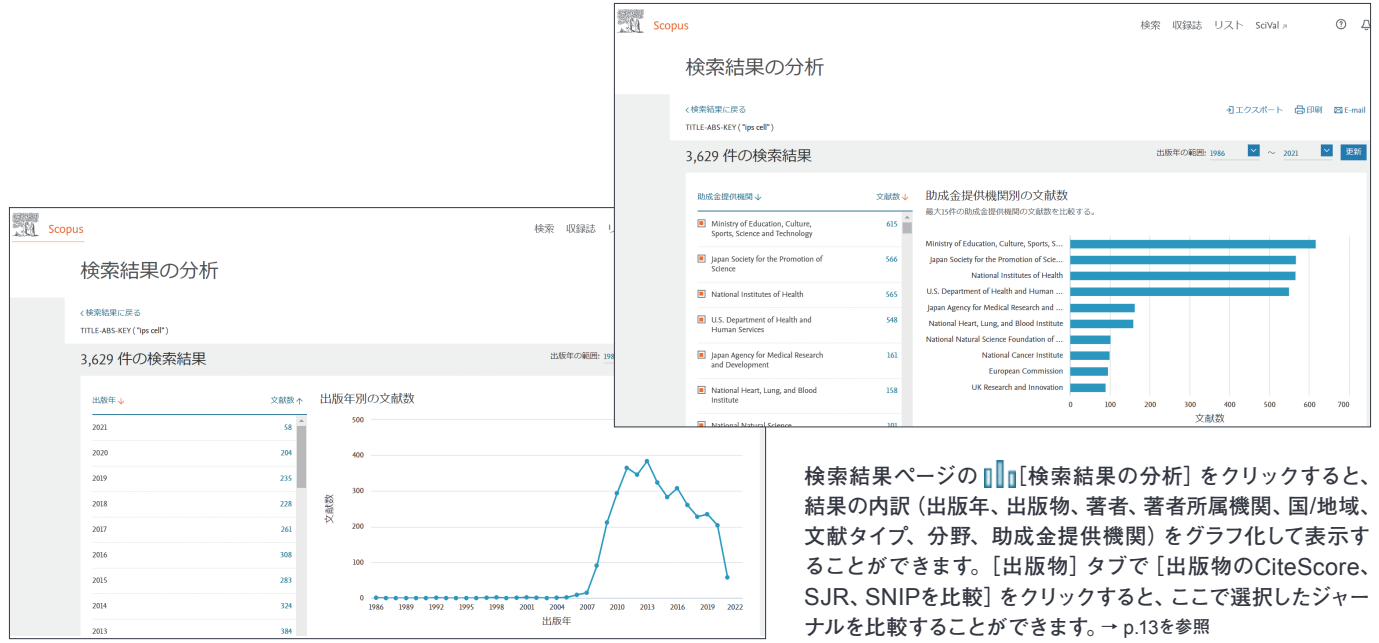

#### **引用分析を確認する**

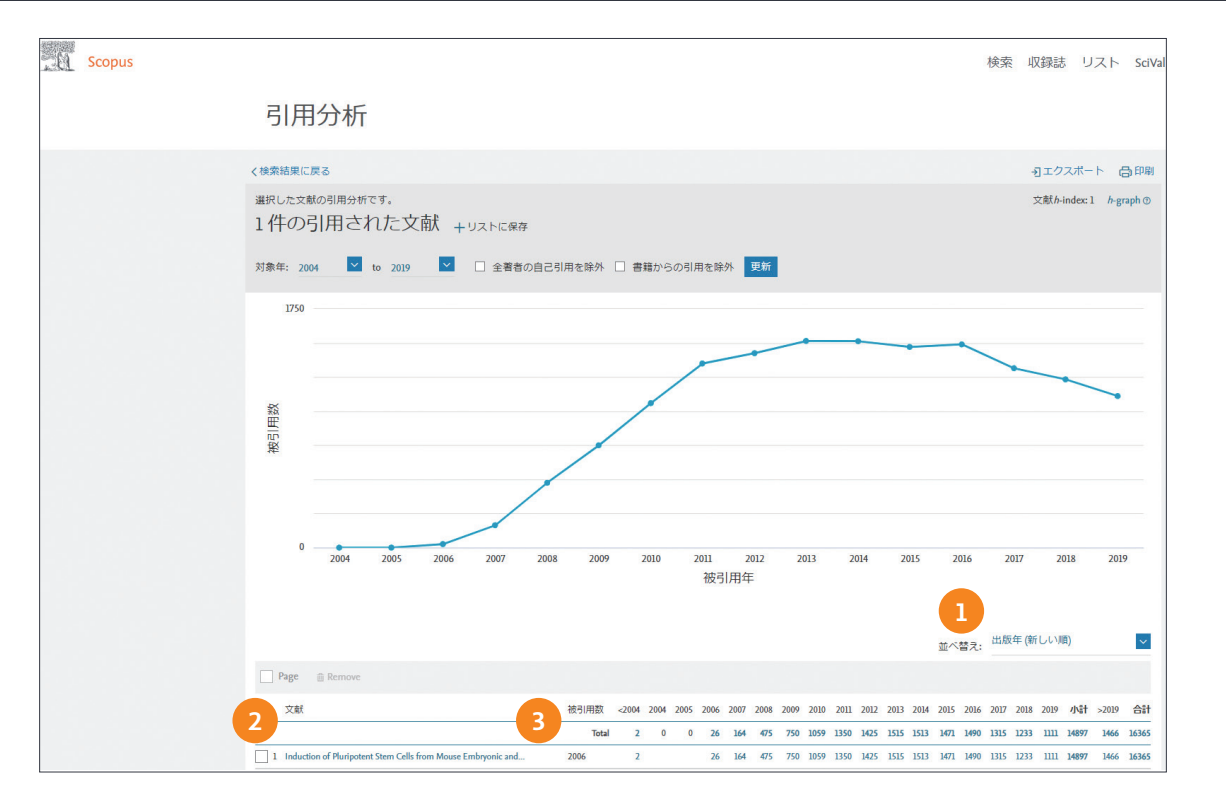

**各論文の年毎の被引用数を表形式で表示します。検索結果ページで選 ② 論文の表示 論文タイトルをクリックすると、論文の抄録+参考文 択した論文や特定の著者の論文の被引用の傾向が一目でわかる多目的 なツールです。**

- **① 並べ替え 出版年順または被引用数順でリストを並べ替えることが できます。**
- **献ページが表示されます。**
- **③ 被引用数 テーブルの被引用数をクリックすると、その論文を引用し ている論文の一覧が表示されます。**

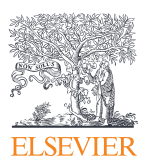

#### **抄録+参考文献ページで詳細を確認する**

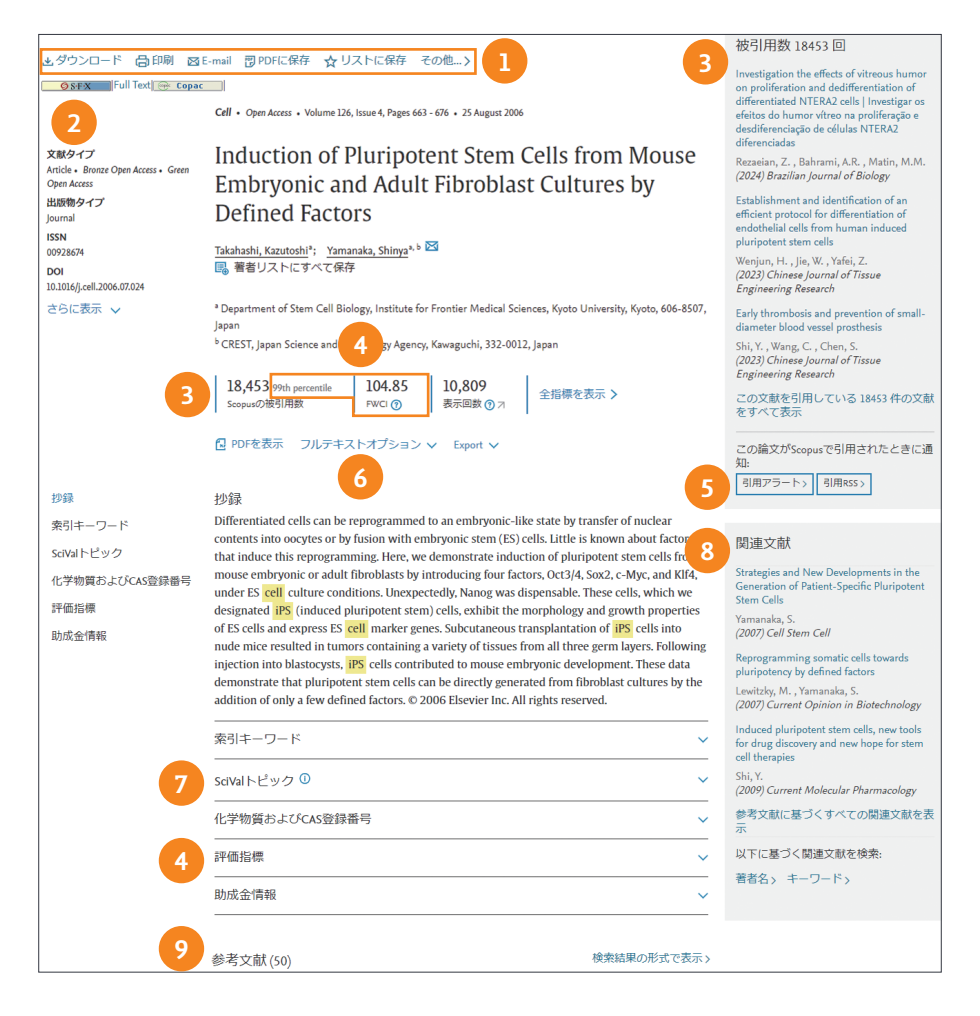

- **① 論文の処理 この論文に対して、さまざまな操作を行うことができます。 ダウンロード フルテキスト**PDF**(アクセス権がない場合は抄録) をダウンロードします。**
	- **印刷 印刷する情報を指定することができます。**
	- **E-mail** E-mail**で送信する情報を指定することができます。**
	- **PDFに保存 書誌情報を**PDF**に保存することができます。**

**リストに保存 サインインしている場合は、リストに保存するこ とができます。サインインしていない場合は、一時リストに追加され ます。→** p.15**を参照**

- **参考文献形式 書誌情報を代表的な参考文献のスタイルで出力 します。**
- **② フルテキストへのリンク 各出版社のサイトにあるフルテキストにリ ンクします。フルテキストを読むことができるかどうかは、お客様の ご契約状況によって異なります。※お客様の環境によっては、リンク リゾルバや**OPAC**などのリンクが表示されていることもあります。**
- **③ 被引用数 この論文を引用している文献数。最新の文献**3**件の表示 と引用している全文献を表示することもできます(画面右側)。**
- **④ 論文評価指標(全指標表示) 被引用数に加えて以下の指標を確認 することができます。**

**Field-Weighted Citation Impact(FWCI) 類似の論文(同じ 分野、出版年、文献タイプ)と比較してどの程度引用されたかを示し** **ます。**FWCI**が**1**を上回る論文は、平均よりも多く引用されているこ とを意味します。**

**被引用ベンチマーキング** Field-Weighted Citation Impact (FWCI) **におけるベンチマーキングを示します。**99**パーセンタイルはトップレ ベルの論文で、**FWCI**が上位**1**%に入っていることを示します。**

**PlumX論文評価指標 ニュースやソーシャルメディアなど論文以外 の媒体からの言及回数、**Mendeley**への保存回数などを確認するこ とができます。**

- **⑤ 引用アラート この論文が他の論文に引用されたときにメールで通 知されます(サインインが必要)。**
- **⑥ フルテキストオプション 出版社サイトや**Open Access**文献へのリ ンクを確認できます。**
- **⑦ SciVal Topic Prominence** Scopus**収録の全文献を、論文間 の引用関係を基に分類したTopic(トピック)について、最近の勢い・ 注目度を表します。**0**から**100**の値をとり、100に近いほど勢い・注 目度が上位となります。**
- **⑧ 関連文献 この論文と参考文献、共著者、またはキーワードが共通し ている論文を検索できます。関連研究データ 論文に関連研究データ がある場合、データレコードのタイトルがハイパーリンクになっています。**
- **⑨ 参考文献 この論文が引用している参考文献の一覧です。各文献の タイトルをクリックすると、抄録+参考文献ページが表示されます。 被引用数やフルテキストリンクもあります。**

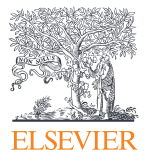

# **2. 著者と機関についても調べよう**

Scopus**では、高度なアルゴリズムを使用し、著者名と所属機関名の名寄せを行っています。 著者プロファイルでは、著者の文献、引用情報、**h-index**などをまとめて確認できます。**

#### **著者名と所属機関名から検索する**

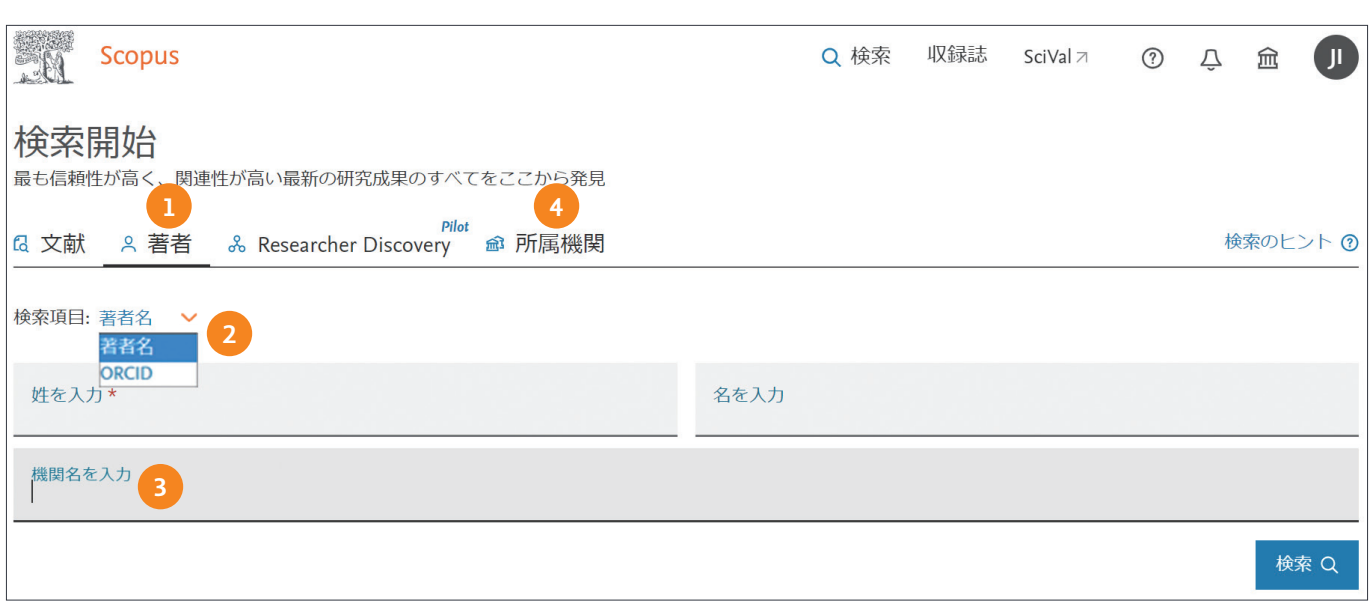

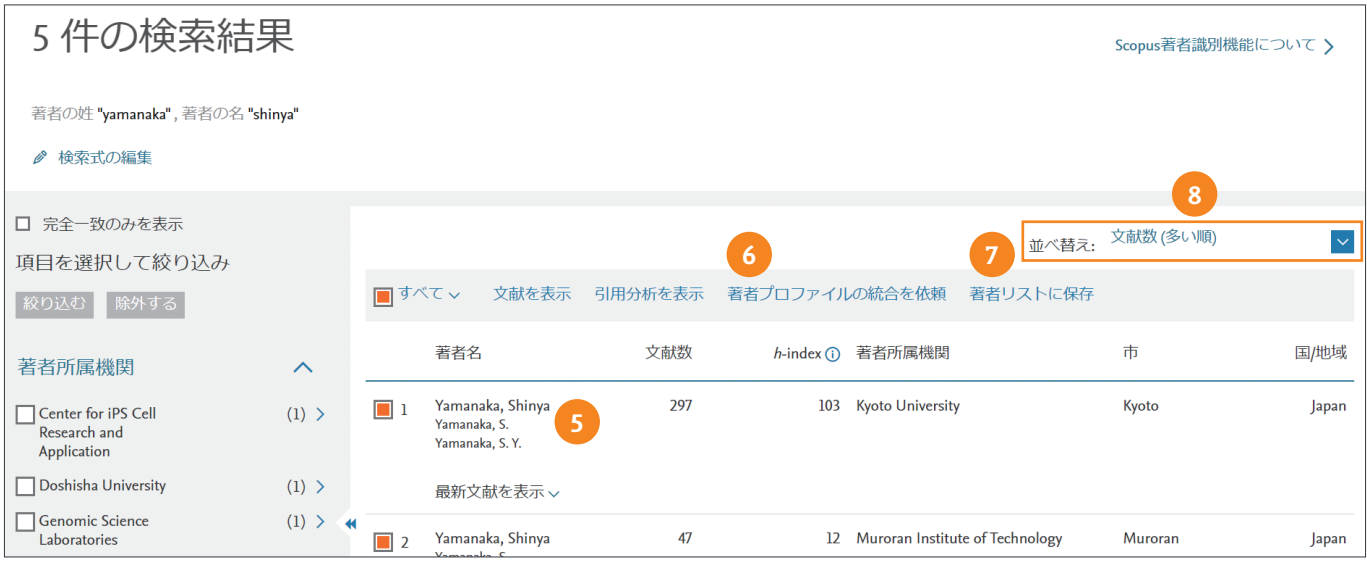

- **① 著者検索 著者名で検索することができます。検索欄に姓と名(ま たはイニシャル)をアルファベットで入力して検索します。一致する可 能性のある著者のリストが表示されます。**
- **② ORCID番号で検索(検索項目)** Scopus**の著者プロファイルと** ORCID**がリンクされている場合は、**ORCID**番号でも検索できます。** ORCID**は、世界の研究者に一意の識別子を与えることにより、名寄 せ問題を解決することを目的とした無料のサービスです。**
- **③ 機関名を入力 著者検索の際に機関名情報を追加して検索を行うこ とができます。(所属機関名称は任意)**
- **④ 所属機関検索 大学名や研究機関名で検索する場合に使用します。**
- **⑤ 著者プロファイルの表示 著者名をクリックすると、著者の詳細ペー ジが表示されます。**
- **⑥ 著者プロファイルの統合を依頼 プロファイルが複数に分かれてい る場合は、著者フィードバックウィザードから修正依頼を出すことが できます。→** p.11**を参照**
- **⑦ 著者リストに保存 著者検索の結果を保存できます(サインインが 必要です。サインインしていない場合は、一次リストに追加されます)。**
- **⑧ 並べ替え 著者検索結果を文献数順、**h**指数順、著者名(**A-Z**順) に並べ替えができます。**

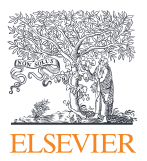

#### **著者プロファイル**

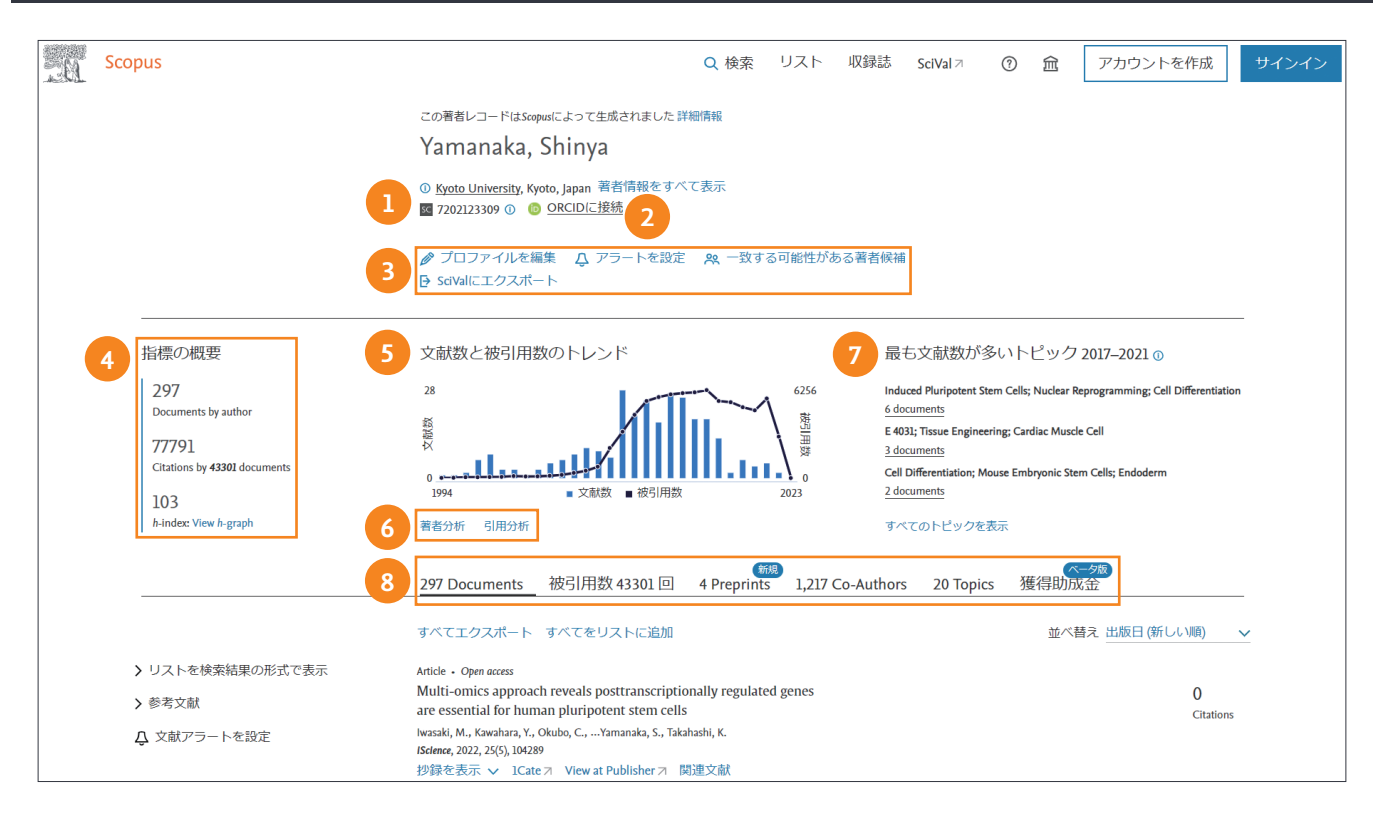

#### **① 所属機関 所属機関情報を確認できます。**

- **② ORCIDに接続** ORCID**に登録し、著者プロファイルと**ORCID**を リンクすることができます。**
- **③ プロファイルの操作 以下の操作を行うことができます。**

**プロファイルを編集 論文リストを修正したい場合は、著者 フィードバックウィザードから修正依頼を出すことができます。→** p.11 **を参照**

**アラートを設定 引用アラートと文献アラートを設定することが できます。(サインインが必要)**

**引用アラートを設定 著者の論文が他の論文に引用されたとき にメールで通知してもらう。**

**文献アラートを設定 著者が新しい論文を発表したときにメー ルで通知してもらう。**

**リストに保存 著者リストに保存するか、既存の保存済み著者リ ストに追加することができます。(サインインが必要)**

**一致する可能性がある著者候補 著者プロファイル修正の際、 同一著者の可能性がある著者名を表示します。**

**→ SciValにエクスポート** SciValもご契約いただいているお客様 **の場合は、**SciVal**へのエクスポートのオプションも表示されます。**

**④ 指標の概要 この著者が出版した文献数、出版文献についての被引 用数、**h-index\***を確認することができます。** \*h-index**は著者の文献数と被引用数から導き出す評価指標で、**h**回以上引用された 論文が**h**件あることを示します。**h-graph **では、グラフで確認することができます。**

**⑤ 文献数と被引用数のトレンド 著者の文献数と被引用数のトレンド をグラフで確認できます。**

**⑥ 著者分析 著者の文献のジャーナル、出版年、分野の内訳などを確 認することができます。**

**引用分析 各論文の年毎の被引用数を表形式で表示することができ ます。**

- **⑦ 最も文献数が多いトピック 研究の注目度を表す指標(トピック)に ついて、出版文献の多いトピックを表示します。(トピックについては**p.8 **を参照)**
- **⑧ 文献、被引用、プレプリント、共著者、トピック、獲得助成金 著 者に関する一覧をリストで見ることができます。**

**文献 著者出版の文献一覧。被引用数の多い順、出版日の新しい順、 等に並び替えができます。**

**被引用文献 被引用文献の一覧。被引用数の多い順、出版日の新 しい順、等に並び替えができます。**

**プレプリント(2021年1月追加) 研究者の最新の研究成果を見つ けるのに役立つためのプレプリント情報が追加されました。プレプ リントは査読前の出版物であり、**arXiv**、**bioRxiv**、**ChemRxiv**、** medRxiv**のサーバーから直接取得され、それぞれのキュレーション ポリシーに従っています。プレプリントは、**Scopus**の既存の文献数 や被引用数の指標には影響しません。**

**共著者 共著者名と共著文献数を確認できます。**

**トピック** Scopus**の文献を引用リンクに基づいてクラスタリングし、** Prominence**によってランク付けしま した。**Prominence**は、直近 の文献の被引用数、**Scopus**表示回数、**CiteScore**を見ることによっ てトピックの現在の勢い、注目度を示します。最も高い**Prominence **パーセンタイルは**100**です。**

**獲得助成金(ベータ版)** 2010**年以降に米国の選択された助成金提 供機関によって授与された、このプロファイルに関連付けられた助成 金が表示されます。**

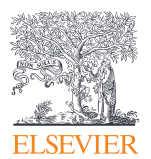

#### **著者フィードバックウィザードの利用方法**

Scopus**では、高度なアルゴリズムを使用して名寄せを行い、著者プロファイルを作成しています。修正が必要な場合は、著者フィードバックウィザードをご利用く ださい。ウィザードを使用するためには、サインインが必要です。**

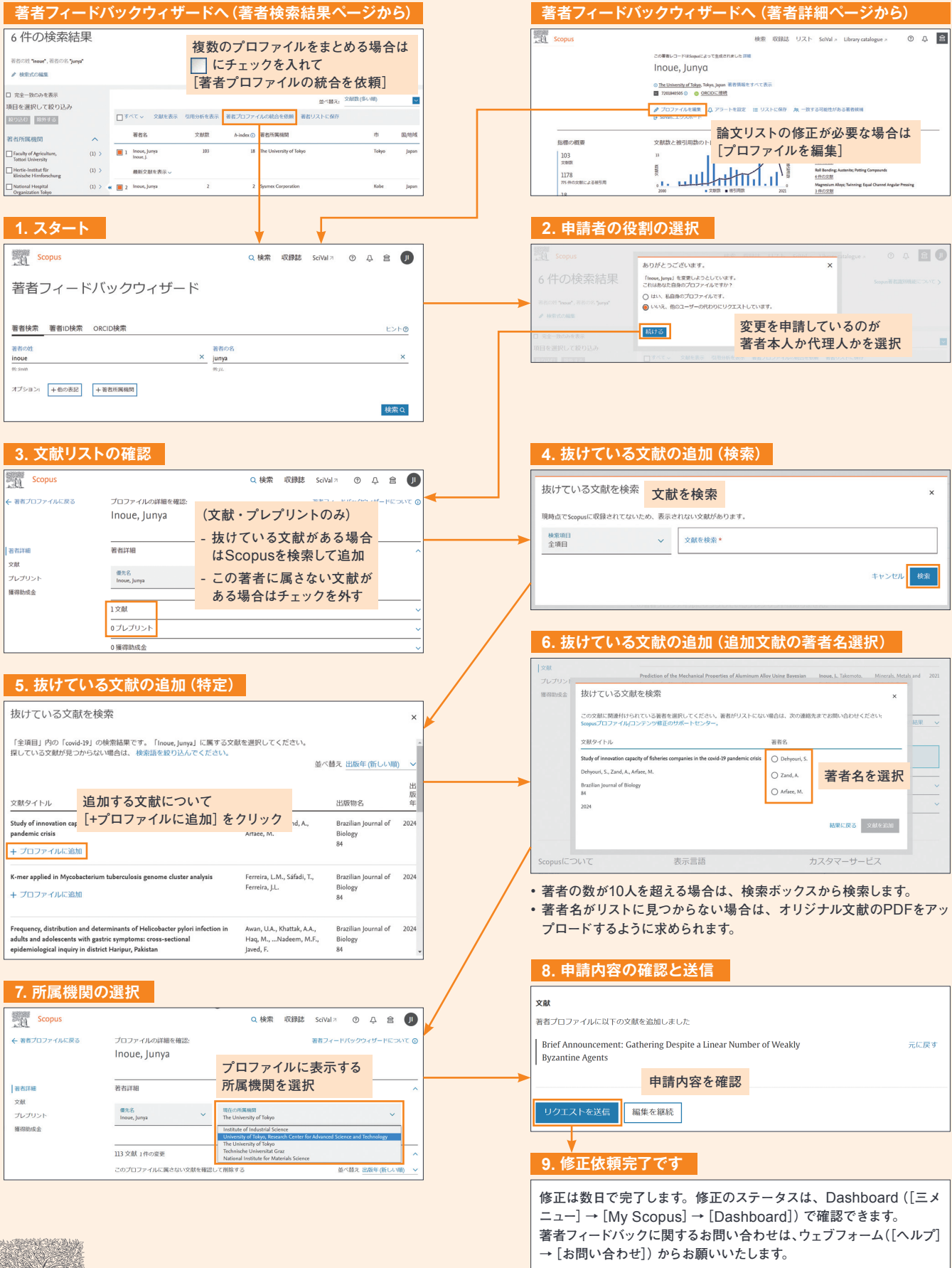

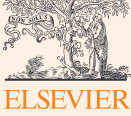

## **3. 投稿するジャーナルを選ぼう**

Scopus**は、**CiteScore**など各種のジャーナル評価指標を搭載しています。 論文の投稿先をさまざまな角度から検討することができます。**

#### **Scopus収録誌の検索と収録誌詳細の確認をする**

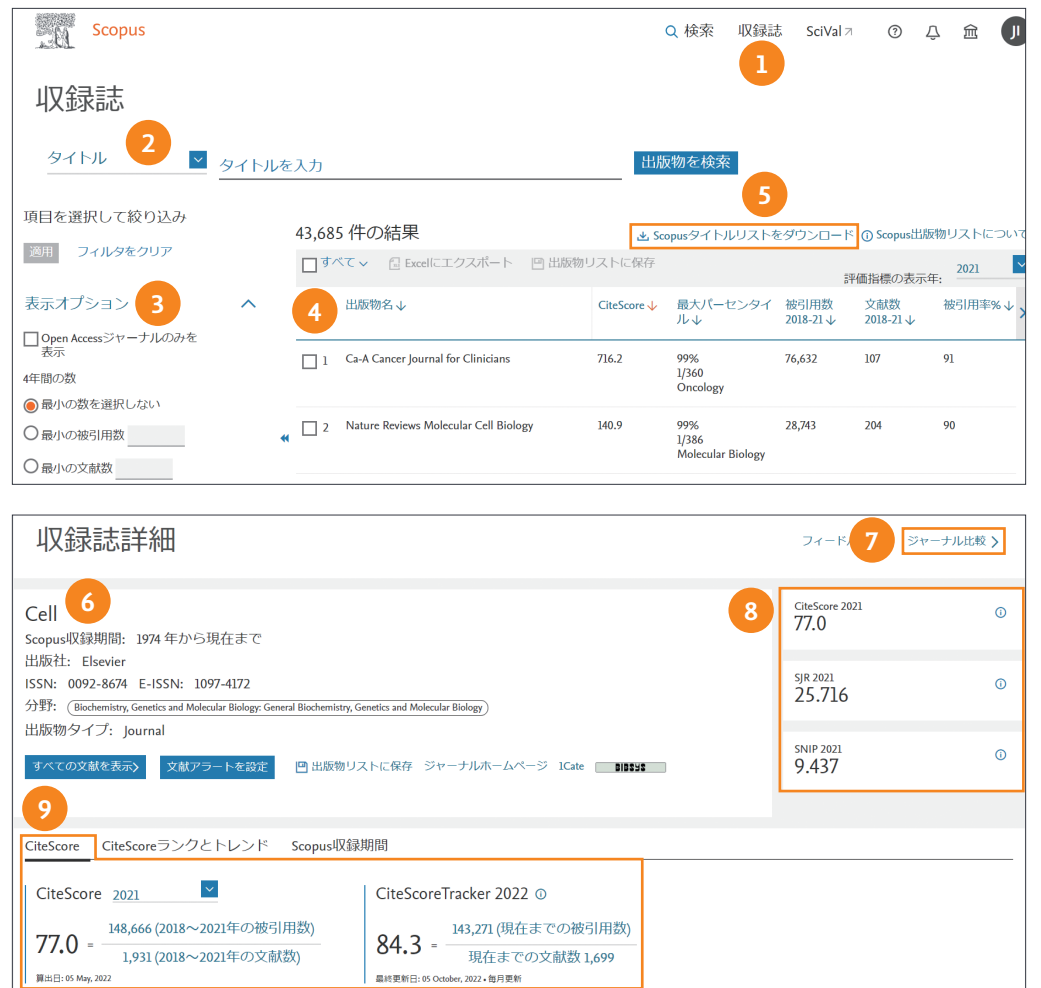

- **① トップメニューから[収録誌]を選択すると、**Scopus**に収録されてい るジャーナル(会議録、ブックシリーズなどの逐次刊行物)のリスト を表示します。**
- **② 出版物を検索 分野(分野名選択)、タイトル、出版社、**ISSN**で検 索することができます。**
- **③ 表示オプション 収録誌検索結果から、オープンアクセスジャーナ ルのみ、**CiteScore**(**p.13**参照)の区分等で絞りむことができます。**
- **④ ジャーナル名を選択すると、そのジャーナルの詳細ページが表示され ます。**
- **⑤** Scopus**収録タイトル情報をダウンロードできます。(サインインが必 要です)**
- **⑥ ジャーナル情報 このジャーナルに関する詳細(収録期間、出版社、** ISSN**、分野など)を確認することができます。**
- **⑦ ジャーナル比較 [ジャーナル比較]をクリックすると、ジャーナル比 較ページが表示されます。→** p.13**を参照**

**⑧ ジャーナル評価指標** Scopus**は、以下のジャーナル評価指標を収 録しています。**

**CiteScore このジャーナルに出版された論文が特定の年に平均で 何回引用されたかを示す指標**

**SJR(SCImago Journal Rank) 引用元のジャーナルの評判に よって引用に重み付けすることにより、分野間の比較を可能にした指標**

**SNIP(Source Normalized Impact per Paper) 分野による ジャーナルの引用のされやすさの違いを考慮して被引用率を補正する ことにより、分野間の比較を可能にした指標**

**⑨ CiteScore** CiteScore**値、およびその算出の根拠となる文献数と 被引用数が表示されます。**

**CiteScoreTracker 最新の**CiteScore**値の翌年の速報値が表示 されます。毎年春に翌年の**CiteScore**値として固定されます。**

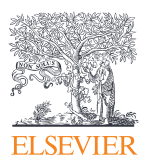

#### **ジャーナル比較**

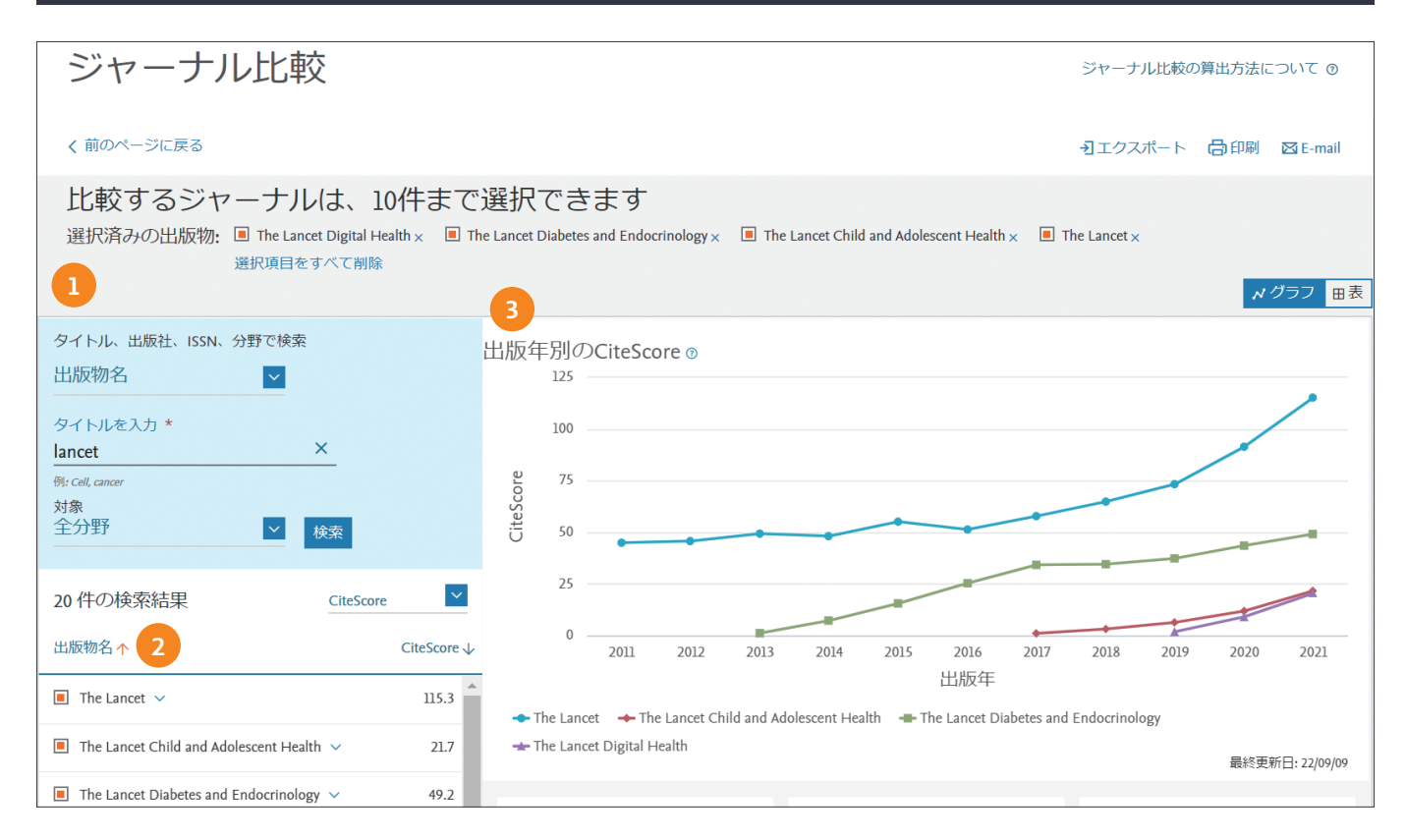

- **① ジャーナルの検索 出版物名、**ISSN**、出版社で検索できます。分 野で限定することもできます。**
- **② ジャーナルの選択 検索結果から候補のジャーナルを選択して右枠 に追加します。**10**タイトルまで選択できます。**

**検索結果を**CiteScore**、**SJR**、**SNIP**の降順または昇順で並べ替え ることもできます。**

**③ 各種指標 ジャーナルを各種指標で比較・評価できます。 CiteScore、SJR、SNIP ジャーナル評価指標 <sup>→</sup>** p.12**を参照 被引用数 ジャーナルが各年に受けた総被引用数**

**文献数 ジャーナルが各年に発行した総論文数**

**被引用数0の文献(%) 各年に出版された論文のうち、これまで一 回も引用されていない論文の割合**

**レビュー論文(%) 各年に出版された論文のうち、レビュー論文の 割合**

#### **CiteScoreの算出方法と確認時の注意点**

#### **CiteScoreの算出方法**

CiteScore**は、あるジャーナルに出版された論文が特定の年に平均で何回引用さ れたかを示す指標です。(以下注意点参照)**

**ある**1**年の間にその前の**4**年間に出版された文献が引用された回数を、同じ**4**年 間に出版された文献数で割ることによって算出します。たとえば、**CiteScore 2021**は、**2018**、**2019**、**2020**、**2021**年に出版された文献が**2021**年に引用され た回数を、**2018**、**2019**、**2020**、**2021**年に出版された文献数で割ったものです。**

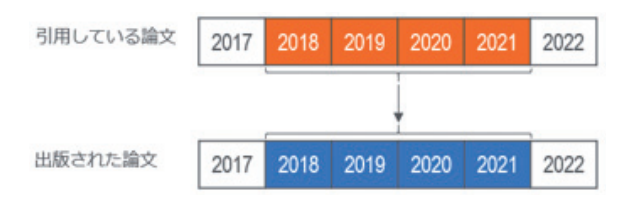

**CiteScore等のジャーナル評価指標を確認する際の注意点**

- **・特定の論文の被引用数ではない**
- **・個々の論文や研究者の評価に使用することは適さない**

**・異なる分野のジャーナルの値、異なる論文タイプのジャーナルの値を比較することはできない**

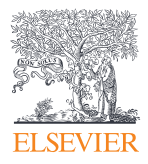

# **4. 文献を効率よく管理しよう**

**必要な文献を効率よく管理するために、文献管理ツールや各種ファイルにエクスポートしたり、 複数の**PDF**をまとめてダウンロードしたりすることができます。**

#### **エクスポート**

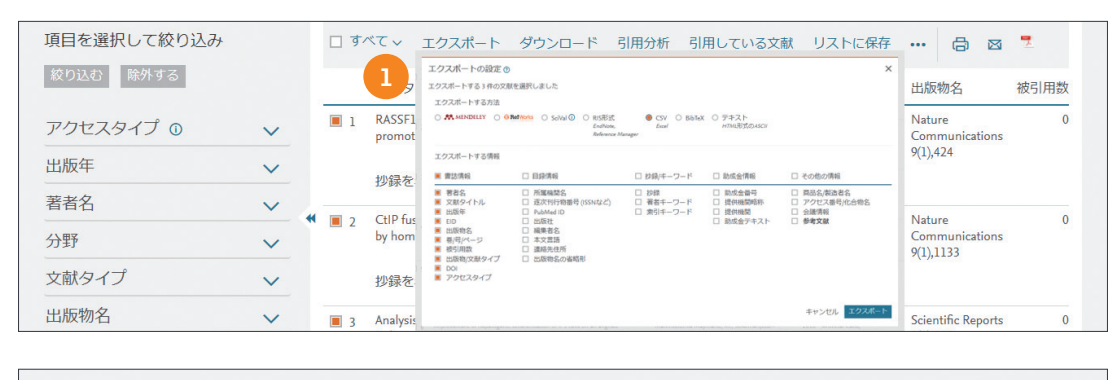

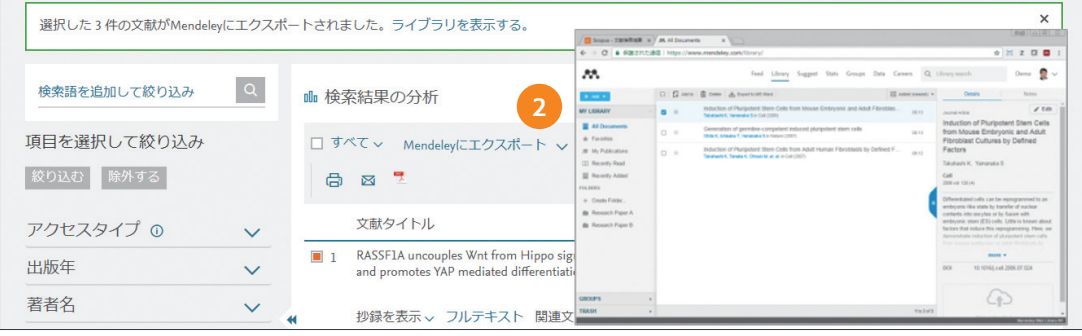

#### **エクスポート**

- **① 文 献 管 理 ツール の**Mendeley**や**RefWorks**に 直接エクスポートしたり、**RIS**(**EndNote**用)、** CSV**、**BibTeX**、テキストの形式でファイルに保 存したりすることができます。**SciVal**もご契約い ただいているお客様の場合は、**SciVal**へのエク スポートのオプションも表示されます。**
- **②** Mendeley**を選択した場合は、エクスポートした 後で[ライブラリを表示する]をクリックすると、** Mendeley**ウェブ版のライブラリが表示されます。**

#### MENDELEY www.mendeley.com

 $M$ endeley (メンデレー) は、学術論文 ·ライブラリに追加したPDFから書誌情 的とした無料の文献管理ツール&研究 ・各種ウェブデータベースから文献を直 **の管理とオンラインでの情報共有を目 者ネットワークです。**Windows**、**Mac**、** Linux**に対応する**Mendeley Reference Manager**と、オンラインでどこからでも 利用できるウェブ版を組み合わせて使用 できます。**

- **報を自動的に抽出**
- **接インポート**
- **・注釈機能を備えた**PDF**ビューアを搭載**
- **・**Word**への参考文献の挿入も簡単**
- **・グループ機能で他の研究者と文献を 共有**

#### **PDF一括ダウンロード**

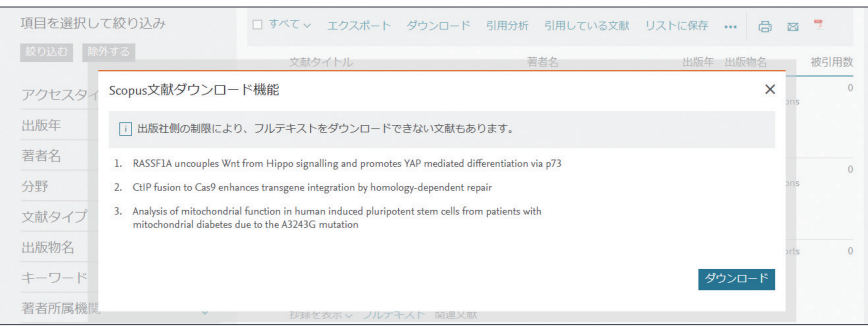

#### **ダウンロード**

- **複数の**PDF**フルテキストをまとめてダウンロー ドできる便利な機能です。**Chrome**、**FireFox **で利用できます。**
- **※**Chrome**と**FireFox**では、ブラウザの拡張機 能(アドオン)としてインストールします。**
- **※**1**回の操作でダウンロードできるのは最大**50 **件です。**
- **※ご購読タイトルの文献、**OpenAccess**文献 が対象となります。**

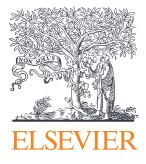

# **5. パーソナル機能でカスタマイズしよう**

**ユーザー登録すると、アラートなどの便利な機能を利用できるようになります。 ユーザー名とパスワードは**ScienceDirect**、**Mendeley**と共通で、シングルサインオンが可能です。**

#### **ユーザー登録、サインイン**

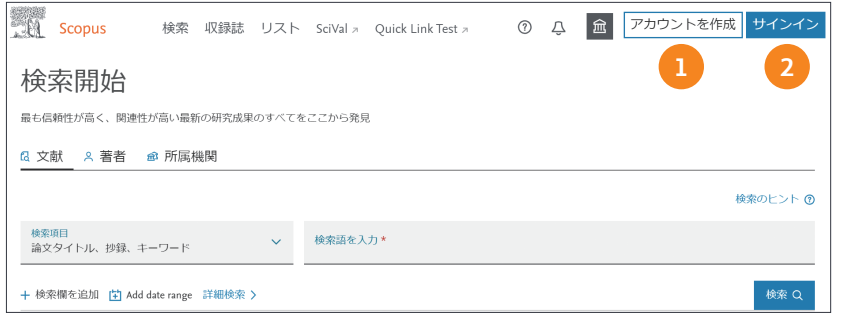

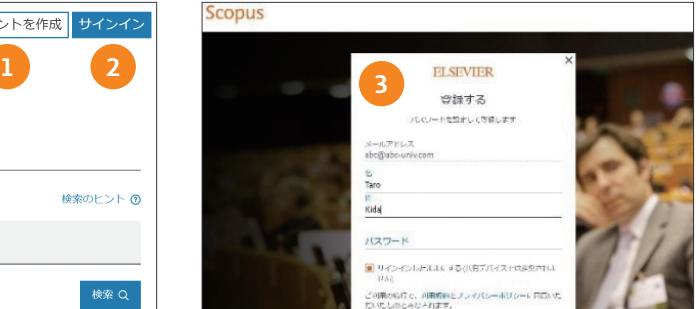

- **① アカウントを作成 新たにユーザー登録するには、[アカウントを作 成]をクリックします。**
- **② サインイン ユーザー名とパスワードをお持ちの方は、[サインイン] をクリックし、情報をご入力してください。**
- **③ アカウント情報登録 登録画面で、**E-mail**アドレス、名前、パスワー ドを設定してください。[サインインしたままにする]をチェックすると、** PC**にサインイン情報を記憶させ、常にサインイン状態にできます。(共 有デバイスでは推奨されません。)**
- **④ パスワードを忘れた場合は、[パスワードを忘れた場合]をクリックし、** E-mail**アドレスを入力してください。パスワードをリセットするための メールをお送りします。「学認」をご利用の場合は、[所属機関を選択 してサインイン]からサインインしてください。**
- **⑤** E-mail**アドレスのドメイン名によるリモートアクセスを有効にしている お客様には、[リモートアクセスを申請]が表示されます。**

#### **プロファイルの確認・変更、アラート、保存したリスト情報の確認**

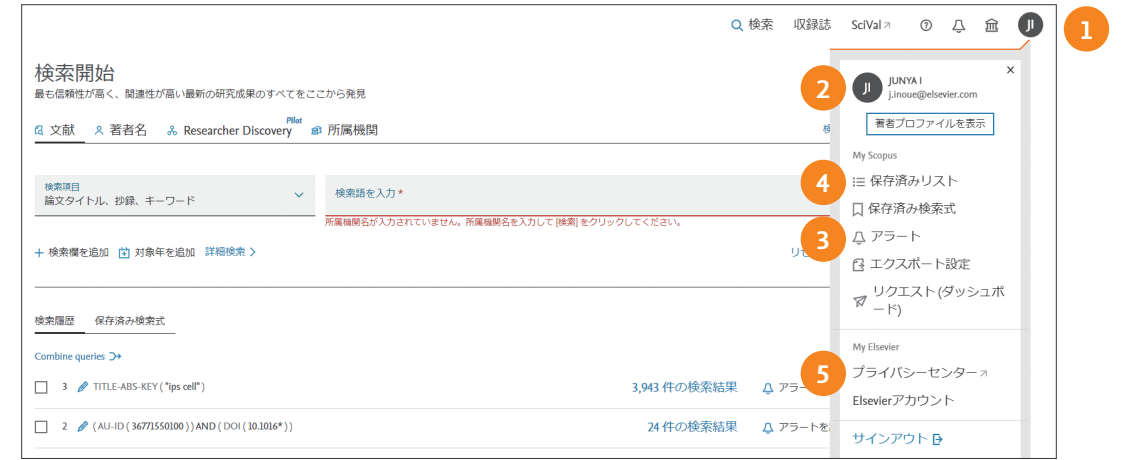

- **① 名前の表示 サインインすると、画面右上にユーザーの名前が表示 されます。**
- **② 個人プロファイルメニュー表示**

**ダッシュボード 著者フィードバックウィザードおよび**Scopus**サポー トの利用履歴を確認できます。**

**保存済み検索式 保存した検索式を確認できます。**

- **③ アラート 登録済み**E-mail**アラート一覧を確認できます。 ・検索アラート** /**・著者引用アラート** / **・文献引用アラート**
- **④ 保存済みリスト (**p.4**参照)サインインしている場合は、検索結果をリ ストとして保存できます。[リスト]メニューで保存済みのリストを確 認できます。**

**・文献リスト** /**・著者リスト** /**・出版物リスト**

**⑤ プライバシーセンター エルゼビアのプライバシーポリシーを確認で きます。**

**エクスポートおよび文献管理ツールの設定 エクスポート(**p.14**参照) の方法等を設定できます。**

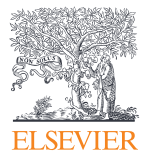

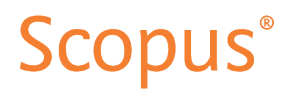

**詳細は下記サイトをご覧ください。** https://www.elsevier.com/ja-jp/solutions/scopus

**エルゼビア・ジャパン株式会社 〒**106-0044 **東京都港区東麻布**1-9-15 **東麻布一丁目ビル**4**階** TEL:03-5561-5034 jp.pr@elsevier.com

Copyright © 2022 Elsevier B.V. 2022**年**11**月版**